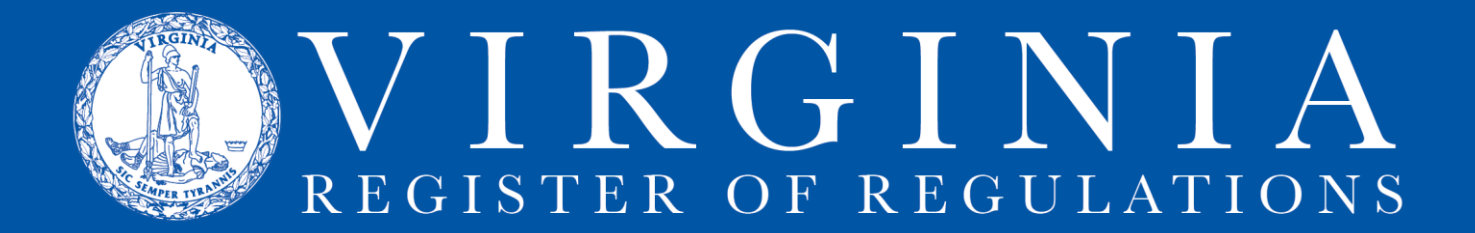

## **INFORMATION & INSTRUCTIONS - FORMS ONLY REVISION**

The "Forms Only Revision" process is used when only the forms list at the end of a chapter is updated because an agency's forms have changed. If regulatory text in a VAC section is being changed, this process is not an option.

Each new or revised form must be filed with the Registrar's Office; through the Forms Only Revision process, an agency files the new or revised form and requests publication of the change. The revised forms list with links to the forms will appear in VAC online on the publication date of the Register in which it appears. The links are to the Registrar's Office repository and are not links to the agency's website.

In any browser (Chrome, Edge, Firefox, etc.), go to **https://ris.dls.virginia.gov** and sign into the **Regulation Information System** using your state government email.

- 1. Click on the **New Project** tab to display the **Project Information** screen.
- 2. Checkmark the **Forms Only Project** box.

**New Project** 

3. Insert a **Project Description** following this template: Forms Only Project for XXVACXX-XXX (insert VAC number for each chapter being amended)

4. Once **Forms Only Project** is checked, the **Stage** field automatically register "Final"

5. Using the dropdown menu arrow, select the **Project Owner**.

6. **Project Contributors** may also be added at this time.

The **Project Information** screen should look similar to this:

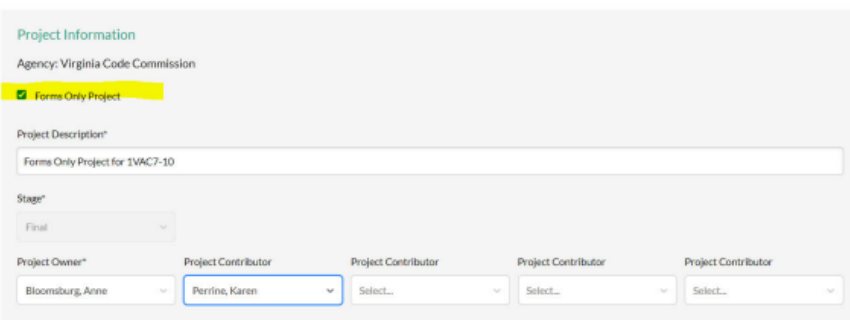

7. Click **Save**. The screen will disappear; the **Project** will display the **Sections** tab view.

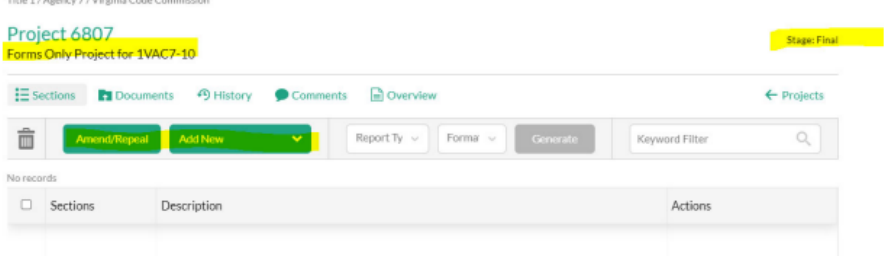

8. Select **Amend/Repeal** (shown here) if an existing Forms list is being amended or Add New if a new forms list is being added to a chapter. (This second situation would be unlikely unless regulatory text was already requiring forms that had not been filed and uploaded when the text was initially added requiring them.)

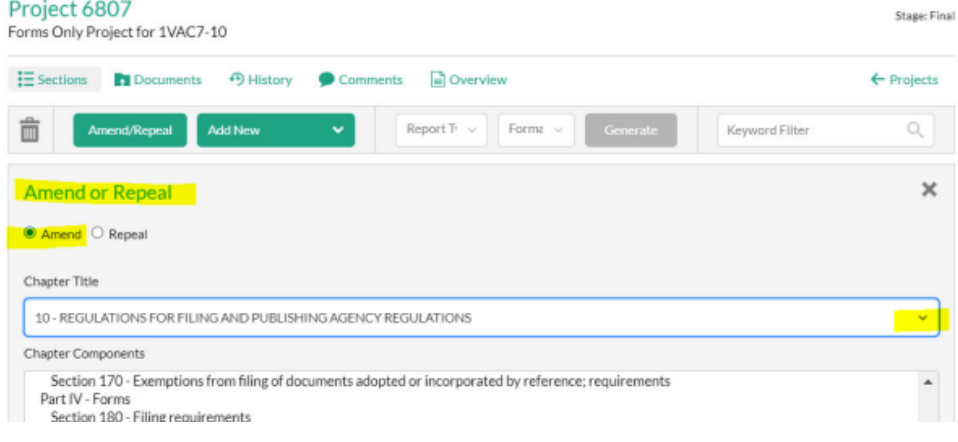

9. Select **Amend** or **Repeal** (**Amend** is selected here). Click the **Chapter Title** dropdown arrow (highlighted) to display the list of agency chapters, then select the applicable one. All sections of the regulation will display. Select the Forms list from the list of sections. The screen will disappear and the Project will once again display the **Sections** tab view, showing the Forms list is in the project.

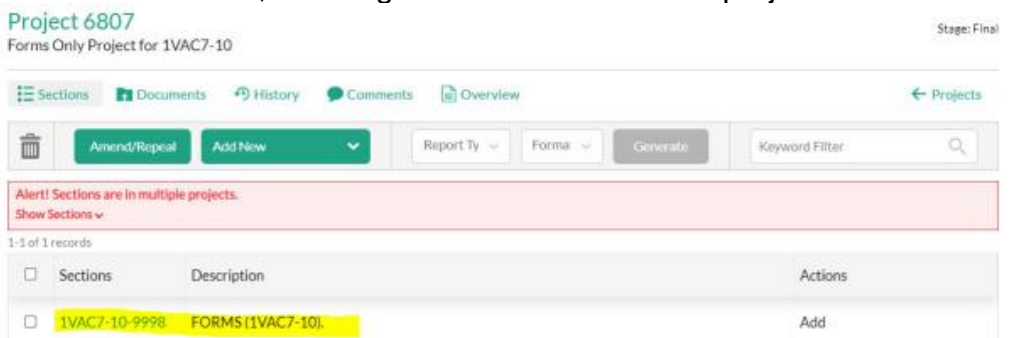

10. Click the VAC number to open the section. See the instructions sheet for Uploading [Forms/DIBRs](http://register.dls.virginia.gov/documents/agency_resources/Forms_DIBR_Uploads.pdf) for how to edit the forms list.

11. To Submit the Forms Only Revision, click the **Transmittal** button in Project list.

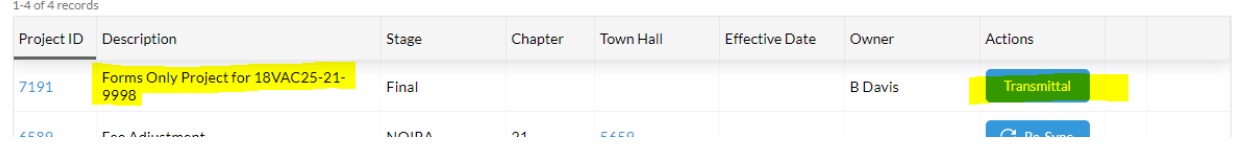

12. Fill in the highlighted fields in the generated **Transmittal** sheet.

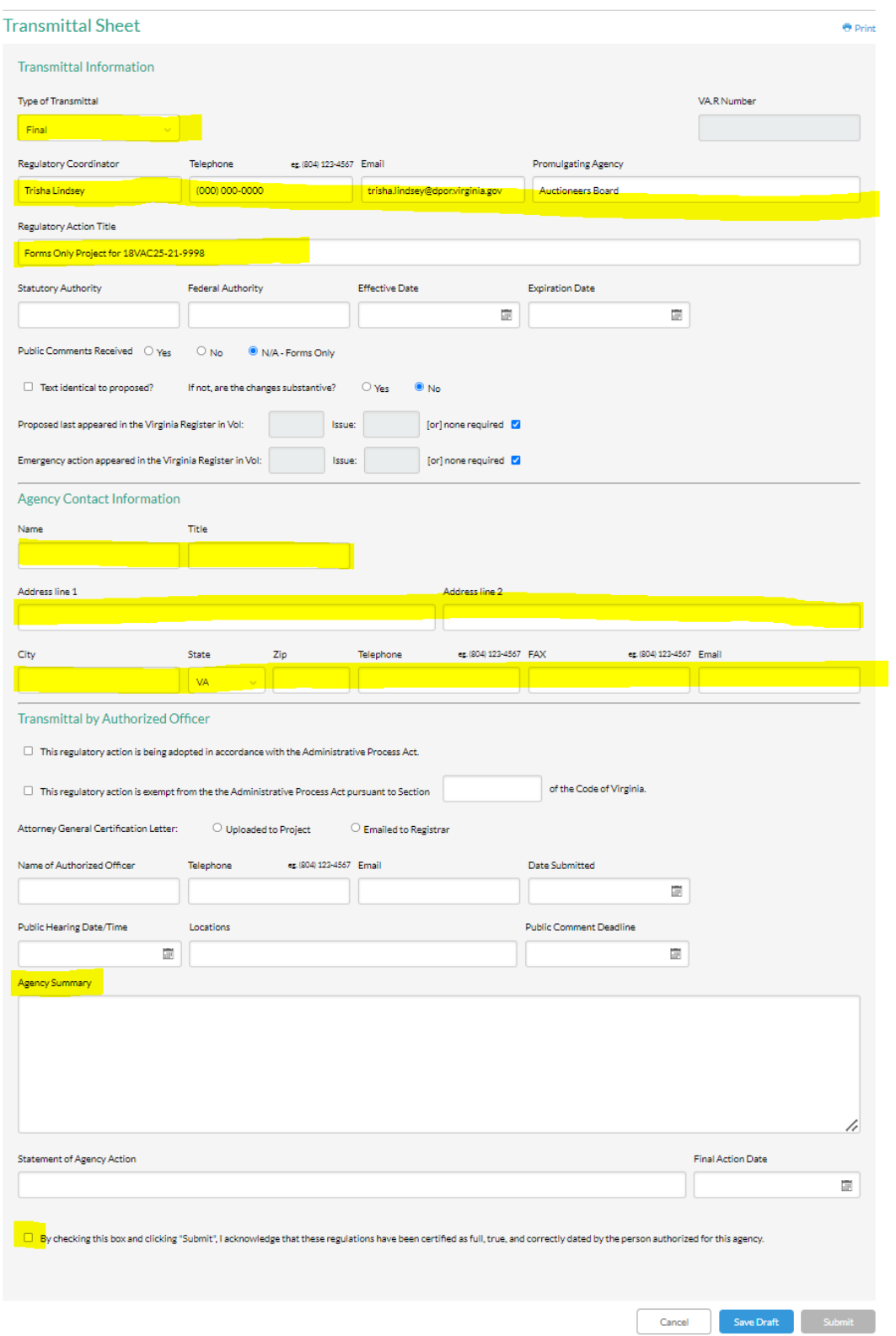

13. After checking **certification box**, click **Save Draft**. That will activate the **Submit** button, then click **Submit**.